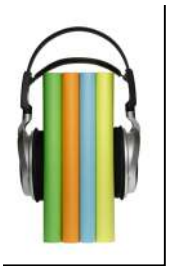

# **BORROWING & TRANSFERRING OVERDRIVE AUDIOBOOKS** TO YOUR

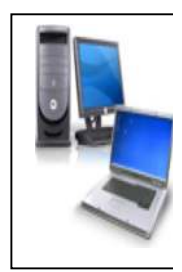

# $iPOD$ (or similar mp3 player) VIA PC or MAC

# **What You'll Need Before You Start:**

- 1. Your iPod, USB cable and your PC or Mac.
- 2. OverDrive Media Console software, available for free from https://app.overdrive.com

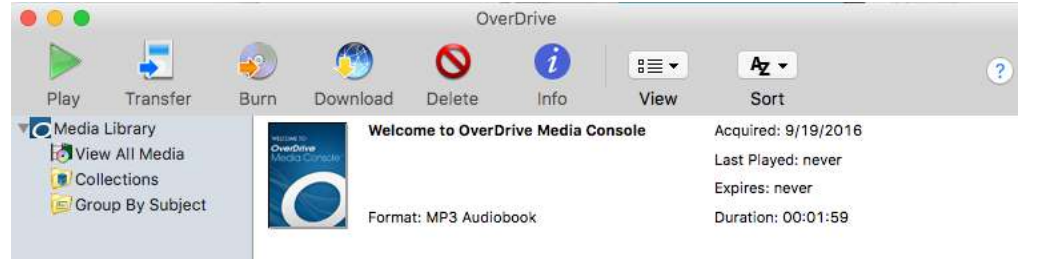

- 3. Your Cheshire Library card number.
- 4. System requirements:

#### **Windows®**

- Windows 98 (or newer)
- Internet Explorer<sup>®</sup> 6 (or newer)
- Windows Media® Player 9 Series (or newer)

#### **Mac**

- A computer with Mac OS 10.6 (or newer)
- Intel processor
- The latest version of iTunes

# **Getting Started:**

- 1. Visit http://cheshirelibrary.com/
- 2. Select **OVERDRIVE** from the Download It! **C** section.

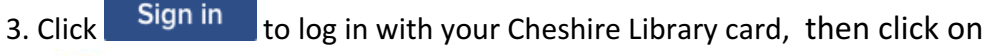

 $\Omega$ connect downloadable catalog @ library connection

to return to the home page.

4. From here you can browse audiobooks by using the category selections at the top of the page, or you can search for a specific title using the Search box at the top of the page.

5. When you find an item you'd like to download, select the title and click **BORROW**, which means the title is available to download now. If you only see the option to **PLACE A HOLD**, that means all our digital copies are currently checked out and you'll need to place a hold-just like a physical book.

**HINT**: If you wish only to view titles that are available for immediate download, use the *Available Now under Collections.*

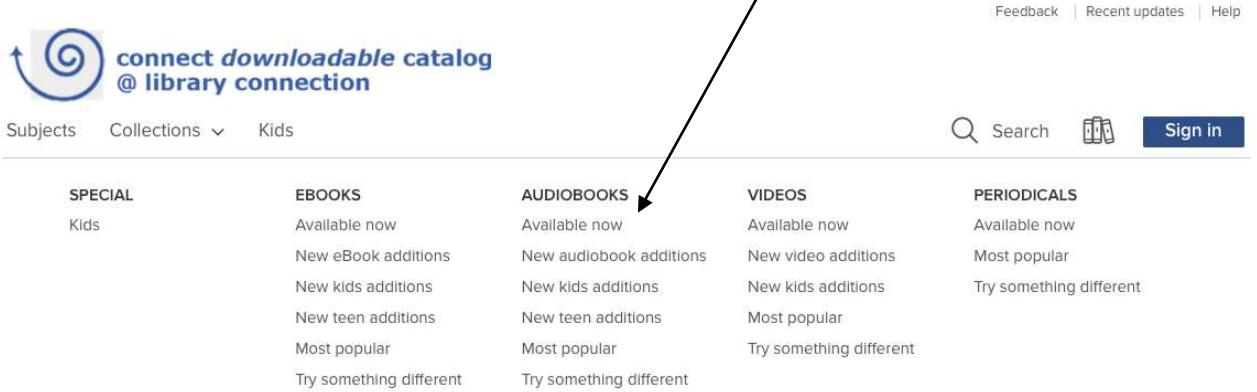

6. Once you've Borrowed the item (you are allowed to borrow up to 10 items on your account at a time), you're ready to download.

### **Ready To Download:**

1. Your computer should now open OverDrive Media Console immediately. If your computer prompts you to choose a program to open the file, select "OverDrive Media Console" from the menu.

2. OverDrive Media Console will select a folder location to download your item to. Click OK to confirm the location.

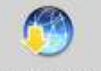

3. Select the title you wish to download, click Download from the toolbar at the top.

4. After the download is complete, you have the option to double click on the book to listen to it on your computer, or transfer to your iPod.

# **Transfer to Your iPod:**

#### **On a PC**:

- 1. Open OverDrive Media Console on your computer.
- 2. Open iTunes on you computer.
- 3. Attach your device to the computer via USB.

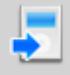

- 4. Select a title. Click the Transfer button.
- 5. When the Transfer Wizard opens, connect your device to your computer. Click  $\Box$  Next >

6. When your device is detected, make sure 'Apple device' is selected under 'Player'. Click **Next**. 

If you see the following message, follow the instructions to enable 'Manually manage music' on your Apple device. This is a simple setting in iTunes.

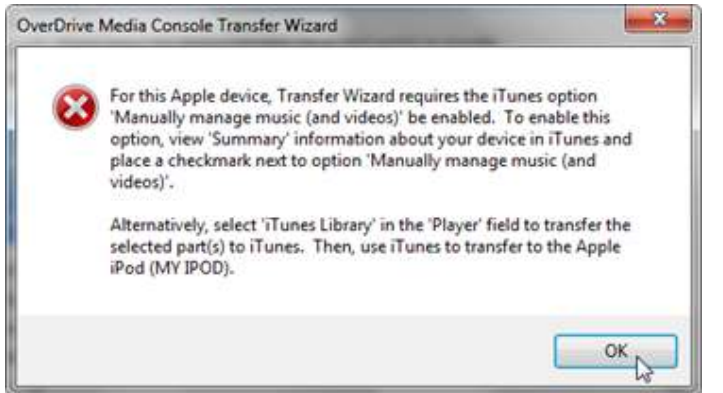

7. When completed, click OK to close the prompt. This will take you back to the Transfer Wizard. Click **Next** to continue.

The 'AAC Encoder Import Setting' window may open.

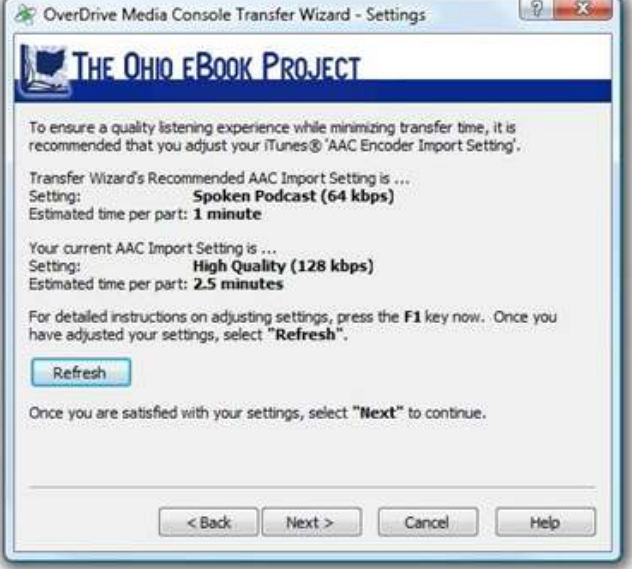

If it does, follow the on-screen instructions to adjust your AAC import settings for the fastest transfer. This is an optional setting that can be found in iTunes. If you make changes, click Refresh to make sure your new settings match the recommended settings. Click **Next.** 

8. The transfer will begin. When complete, click Finish to close the wizard.

#### **On a Mac**:

- 1. Follow steps 1-5 from the PC instructions above.
- 2. If you see the following message, you need to set the 'Manually manage music...' option on your device through iTunes.

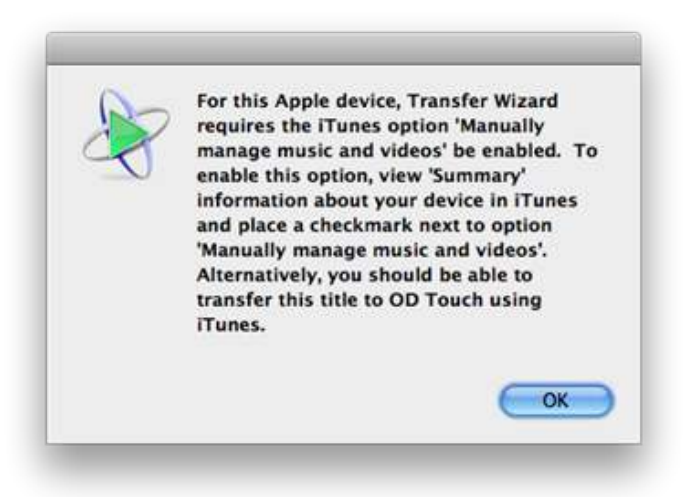

- 3. When you have that set, click OK to close the prompt and return to the Transfer Wizard. Click **Cancel**, then start again at Step 2. (This is only necessary if you had to change the 'Manually manage music...' option.)
- 4. When the transfer is complete, click Finish to close the wizard.

You'll find transferred audiobooks in your playlists or under 'Music'. Select a title, and enjoy!

#### **Need More Help?**

Visit OverDrive's Help Page: https://help.overdrive.com/